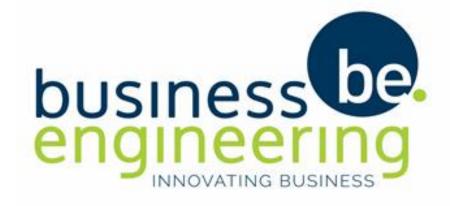

# COLLAB CITIZEN APP OVERVIEW

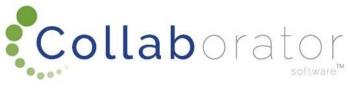

### DOWNLOAD THE COLLAB CITIZEN APP

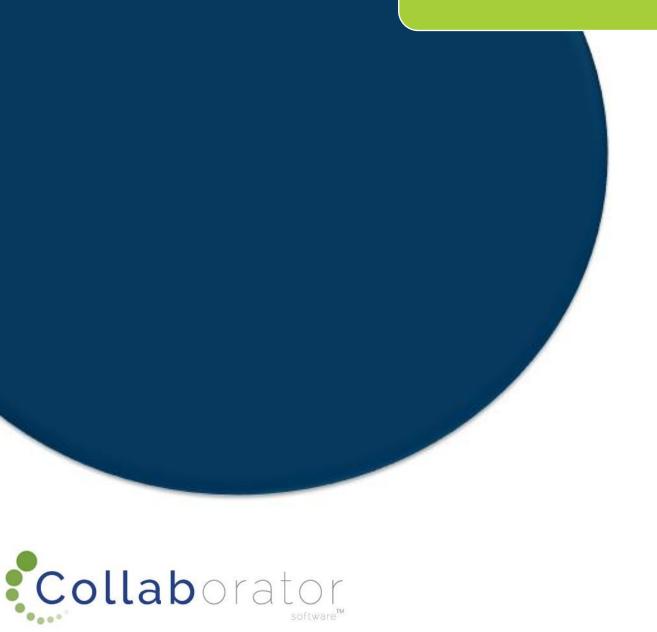

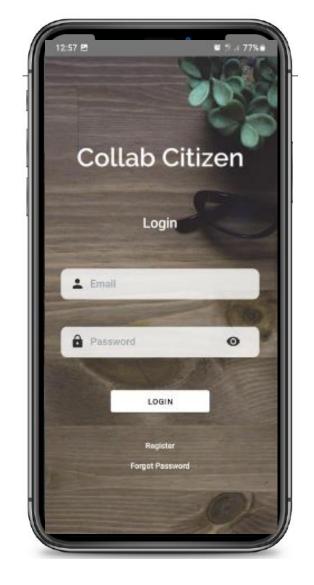

# DOWNLOAD APP (APP STORE)

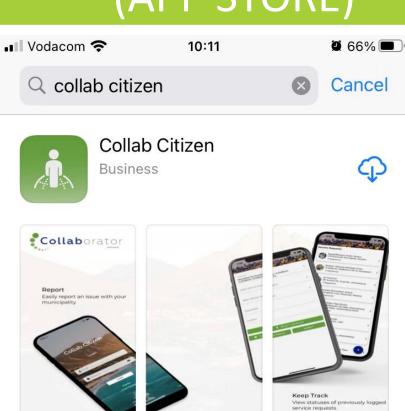

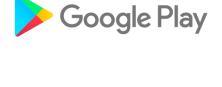

Download on

**AppGallery** 

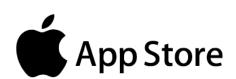

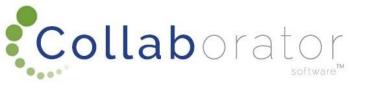

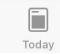

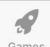

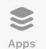

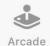

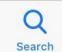

### REGISTER ON THE APP

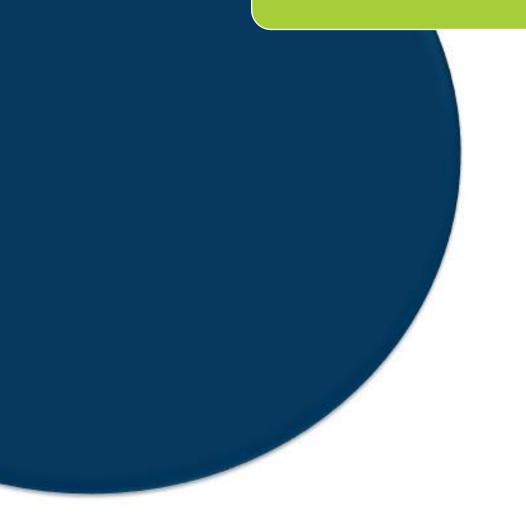

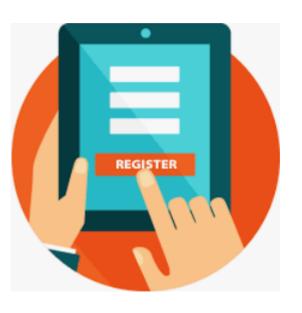

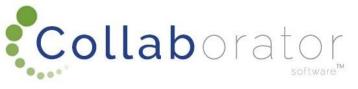

### Register

You register once to make use of the app

Collaborator

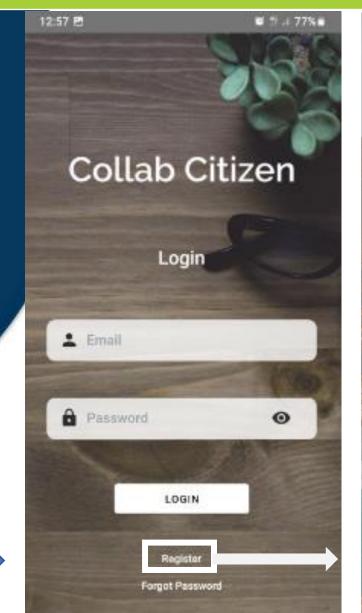

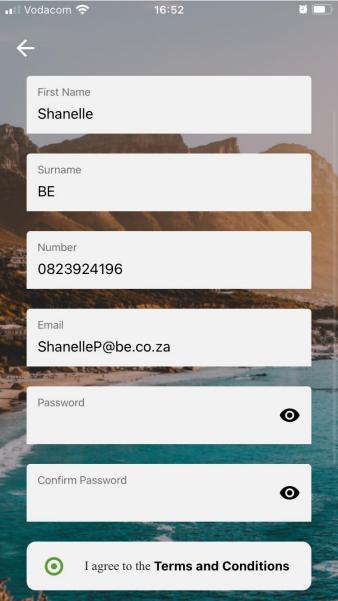

# ADD A CHANNEL (MUNICIPALITY) TO YOUR APP

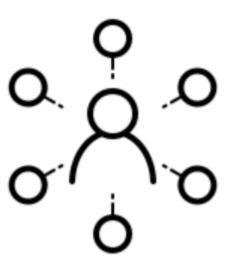

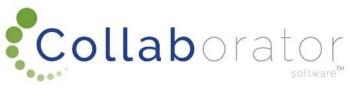

# ADD YOUR CHANNELS (MUNICIPALITY)

First Subscribe to a Channel (Municipality) by Clicking on the 'Channels' Tile

Click on the 'Add' button to add a Channel (Municipality)

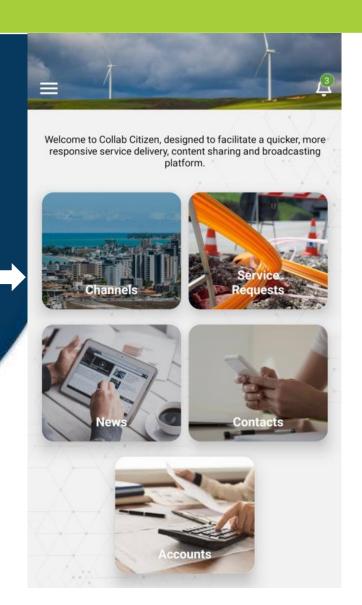

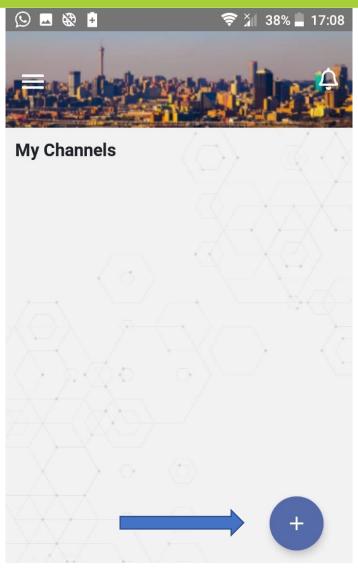

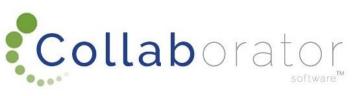

### ADD YOUR CHANNELS (MUNICIPALITY)

thoose your Location

Click on the Channel (Municipality) associated with the location

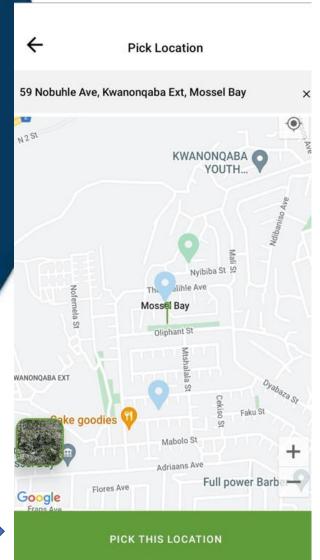

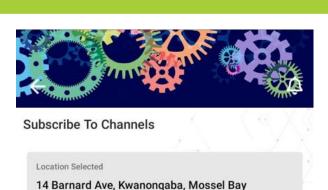

- XX

Mossel Bay Local Municipality

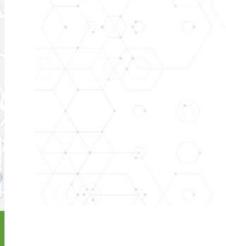

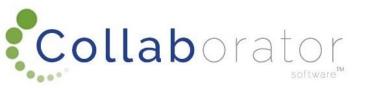

# SIGN UP TO YOUR CHANNEL (MUNICIPALITY) INTEREST TYPES

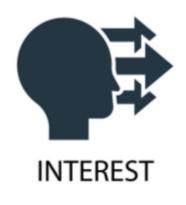

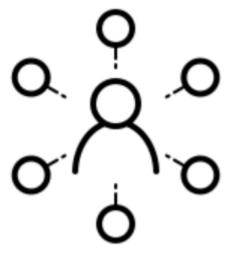

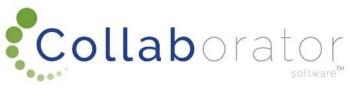

#### CHOOSE YOUR INTEREST TYPE

Choose your Interest Types associated with the Channel (Municipality) by clicking on the circle next to the specific Interest Type.

You will receive News and Notifications based on your chosen Interest Types.

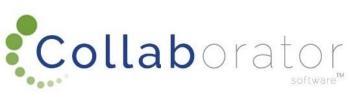

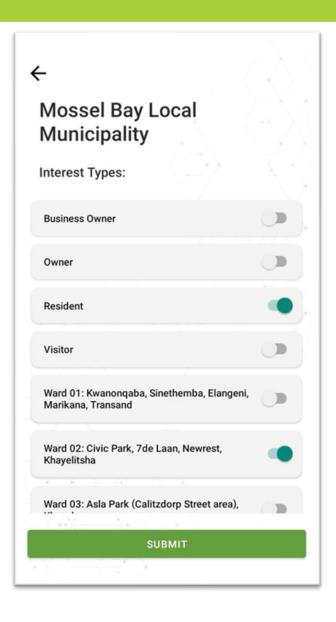

#### CHANNEL COMPLETED

You will now be Subscribed to the Channel (Municipality)

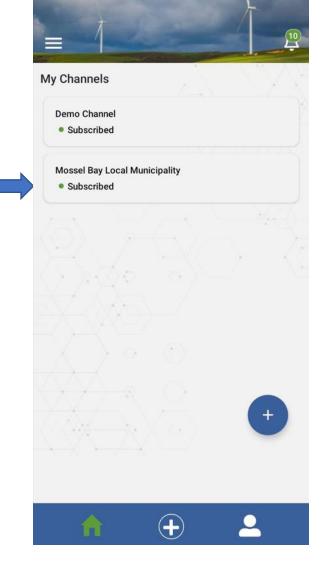

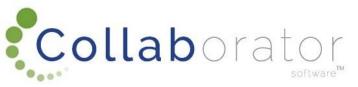

### PUSH NOTIFICATIONS

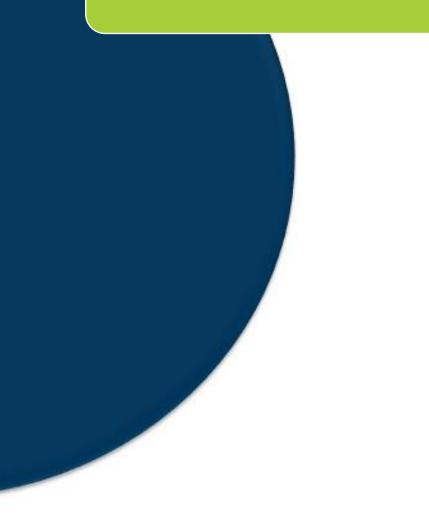

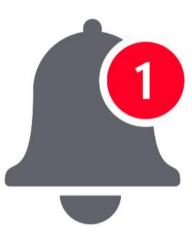

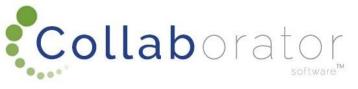

#### **PUSH NOTIFICATIONS**

Should you wish to receive Push Notifications on your phone from the app, you need to adjust your phone's settings.

Click on 'Settings'.

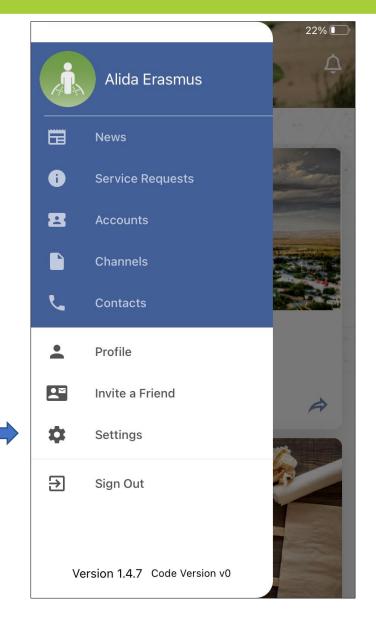

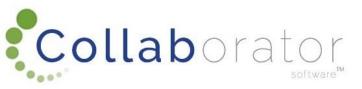

#### PUSH NOTIFICATIONS: SETTINGS

- The app will now take you to your phone's Settings for the 'Collab Citizen' App.
- Click on 'Notifications' to set your Notifications.
- Once these settings are completed, you will be able to receive Push Notifications on your phone notifying you of any announcements for a specific Channel (Municipality) you are subscribed to.

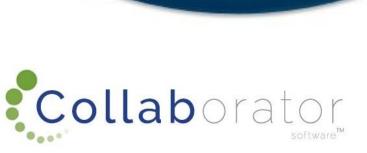

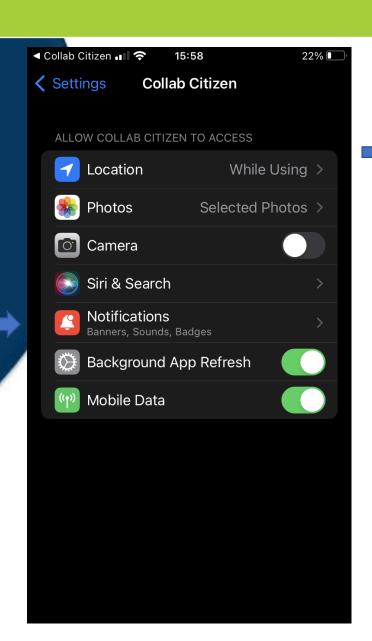

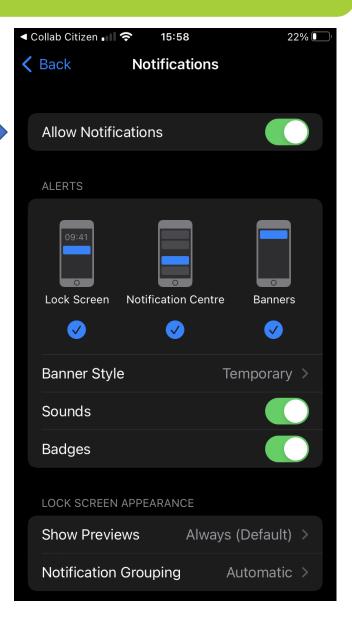

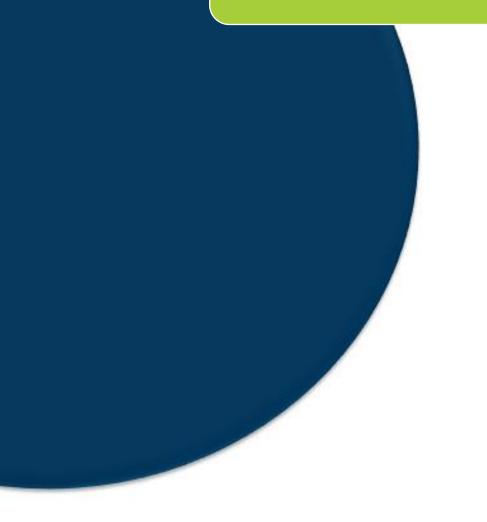

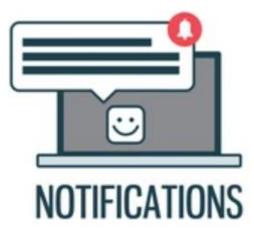

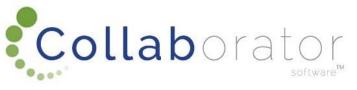

Throughout the App, there is a 'bell' icon (Notification button) on the top right-hand corner of the screen.

By clicking on the Notification button, all notifications will display.

You also receive live 'Notifications' on your phone even though you are not in the app the moment the Notification is published.

You will only receive Notifications from the Channels (Municipalities) you subscribed to and based on your Interest Types you follow.

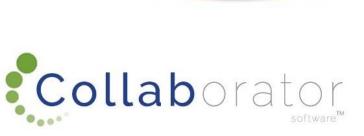

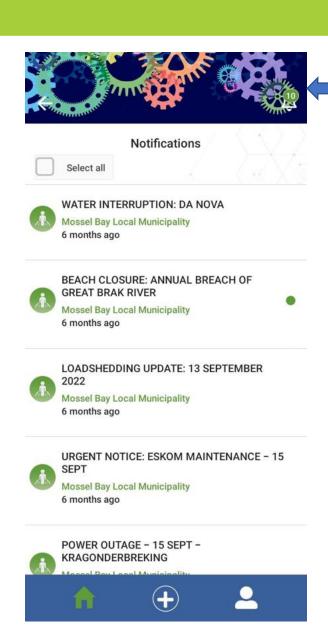

New Notifications will have a green dot next to them and the Notification Icon will display the number of new Notifications

 $\bigstar$ 

Click on the Notification to read it

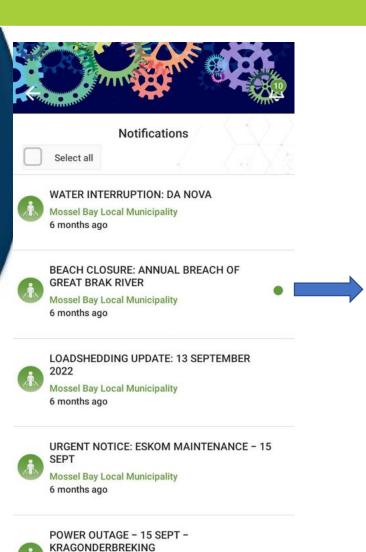

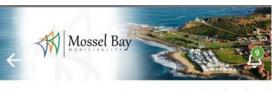

Notifications Notifications

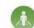

#### BEACH CLOSURE: ANNUAL BREACH OF GREAT BRAK RIVER

Mossel Bay Local Municipality 6 months ago

The Great Brak Estuary annual breaching for ecological purposes will be taking place from the 16th to 23rd September 2022 between 06h00 and 17h00. The Suiderkruis parking area at the Great Brak Estuary mouth and beach will be closed for public access during this time. The public is urged to please comply with all the no-go areas and co-operate with public safety and site management officials.

Should you wish to access the beach, you may enter from the Orion Road parking area and formal municipal beach access pathways. The map indicates the no-go areas with the red lines and flags. The green flags indicate the access point mentioned above as well as the green arrows indicating the direction in which the public is free to walk/access the beach.

LOADSHEDDING UPDATE: 13 SEPTEMBER

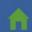

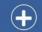

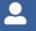

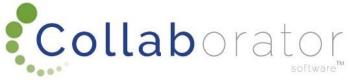

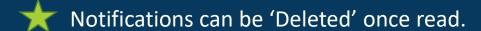

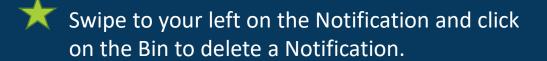

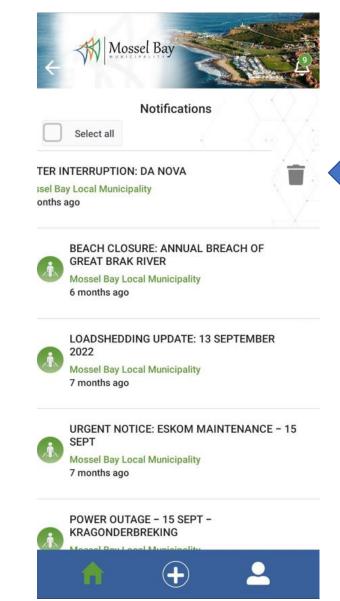

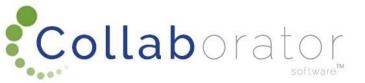

All Notifications can also be 'Deleted' or "Marked as Read" by Ticking the "Select All" button and clicking on the recycle bin or Mark as Read button.

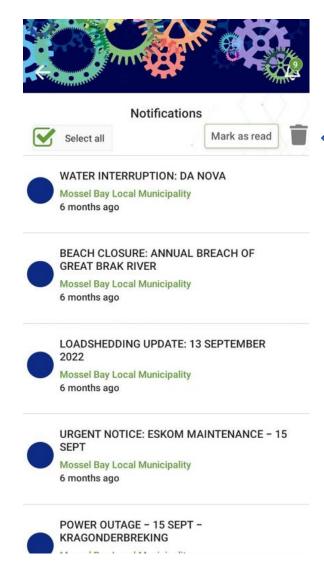

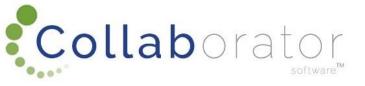

### **NEWSFEED**

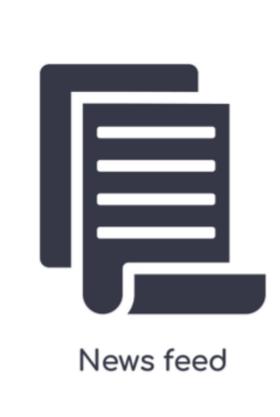

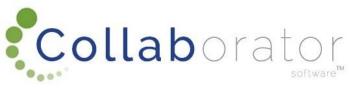

#### **NEWS**

You will now receive news published by the Channel (Municipality) you subscribed to, based on your Interest Types.

By clicking on the News Item Tile, you will be able to read the news article published by the Channel (Municipality).

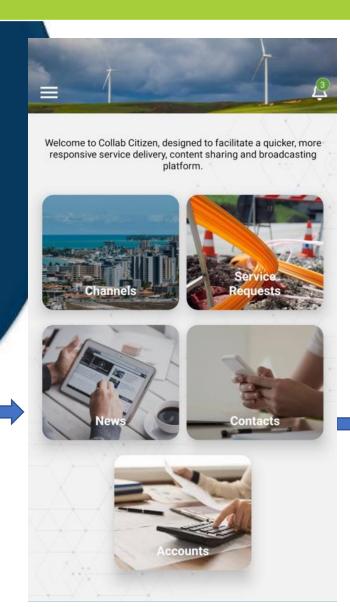

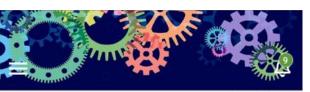

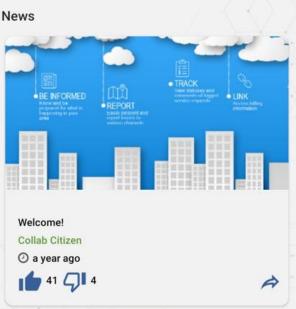

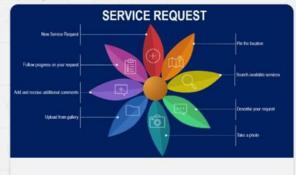

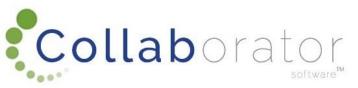

#### **NEWS**

You will be able to share Newsfeed articles by clicking on the arrow. The share options will open on your phone for you to choose your communication method to share the article.

You will also be able to like or dislike any articles by clicking on the thumps up or thumbs down icons.

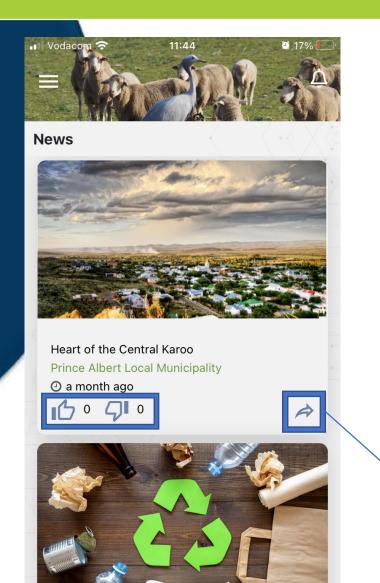

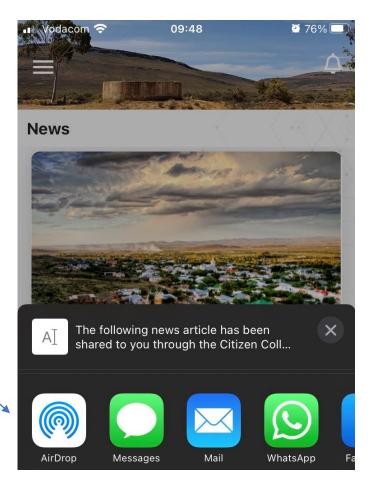

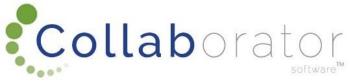

# PUBLIC SERVICE REQUESTS

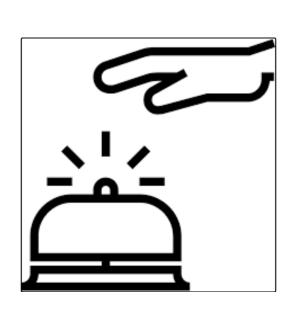

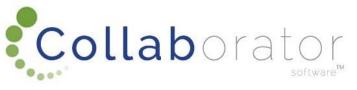

### **PUBLIC SERVICE REQUESTS**

Click on the Service Request Tile to log a new request to a channel (Municipality).

Click on the 'Add' button to add a new Service Request

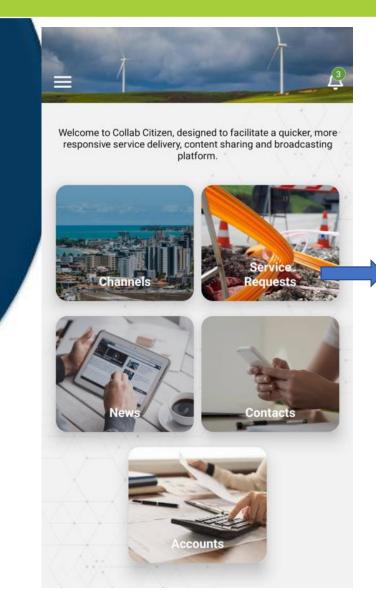

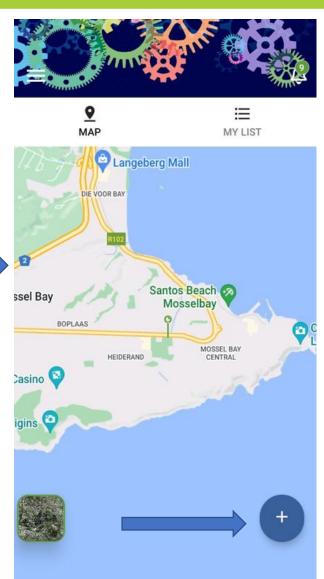

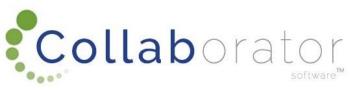

#### SERVICE REQUEST: MAP

Note: Active Requests already logged to the Municipality, will display with a light blue pin drop.

By clicking on the pin drop, detail of the logged service request will display, and you will be able to establish if the Service Request you are planning to log, has already been reported to the Channel (Municipality).

Private Service Requests like 'Account Enquiries' will not be visible to the Public.

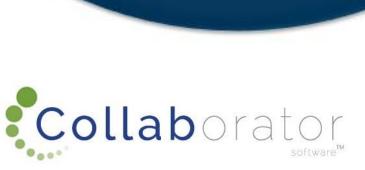

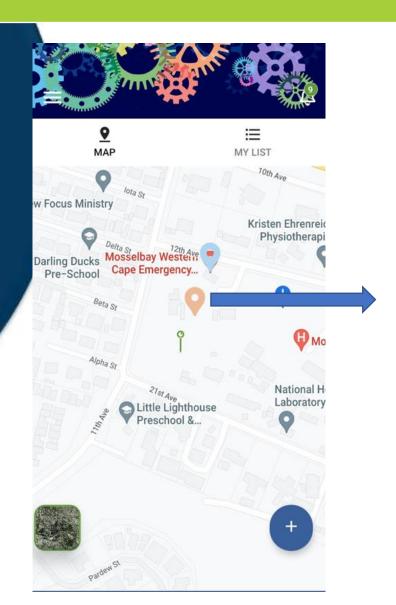

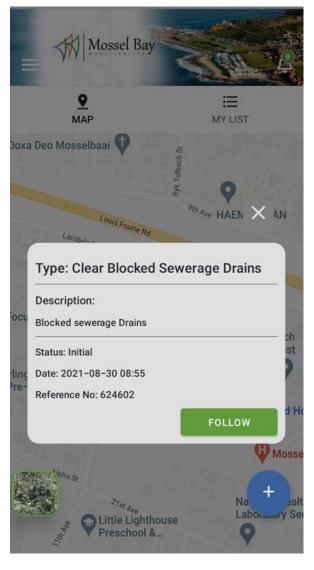

### SERVICE REQUEST: MAP / MY LIST

 $\bigstar$ 

By clicking on the 'My List', you will be able to view your Service Requests logged (Past and Present).

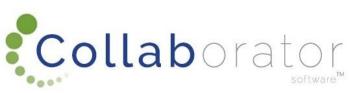

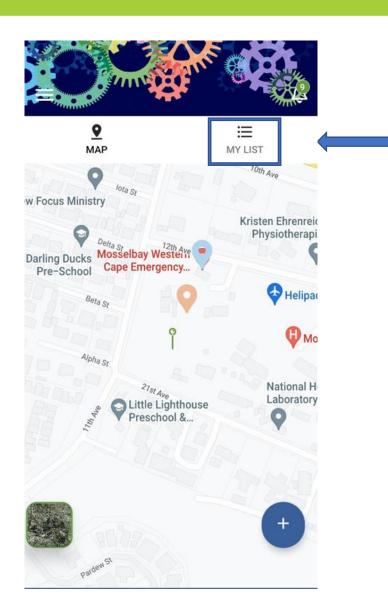

# SERVICE REQUEST: MAP / MY LIST

★ Previous Service Requests will be displayed

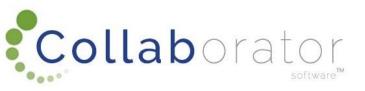

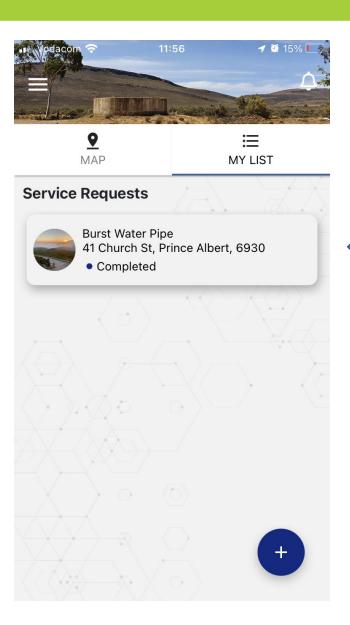

Click on the '+' button to log a new Service Request

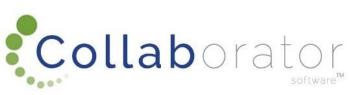

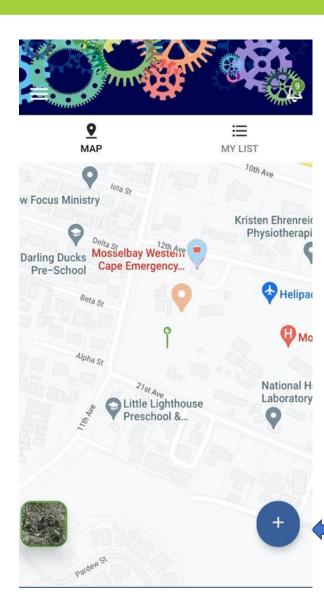

Type in the location of the Service Request or pin-point your location.

Click on 'Pick this Location' once you have the correct location.

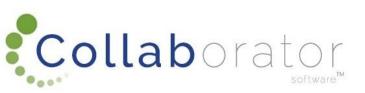

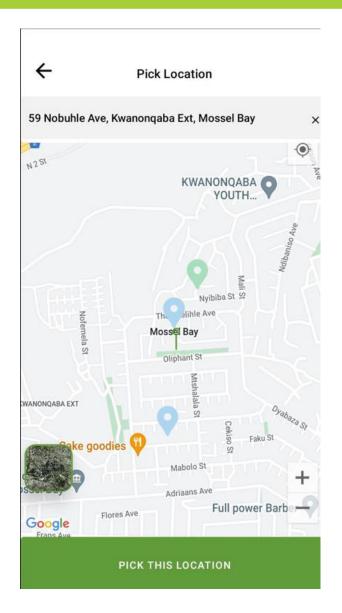

The Location Selected will display automatically

You can click on a relevant "Type" tile, or search a specific word

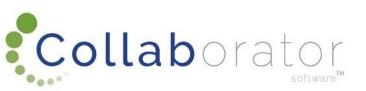

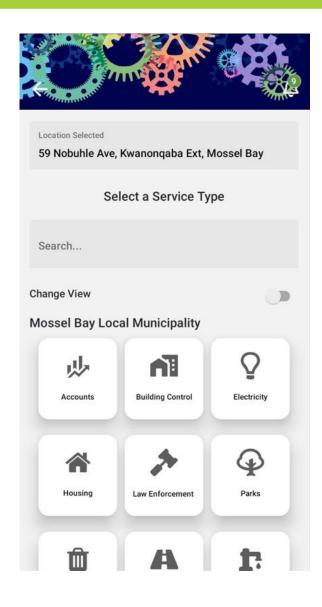

# LOG A SERVICE REQUEST: SELECT A SERVICE TYPE

\*

Select a Service Type: when selecting your Service Type, you can either type in a key word to filter the Service Types or scroll down the list and choose the applicable Service Type applicable.

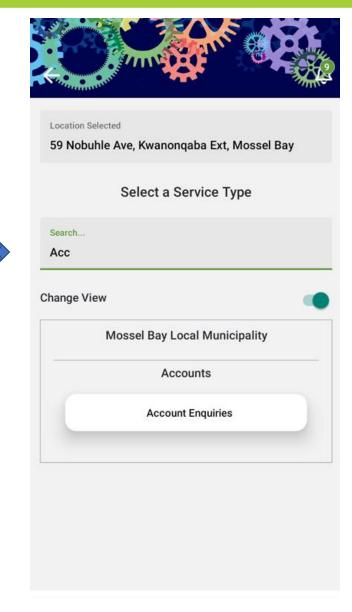

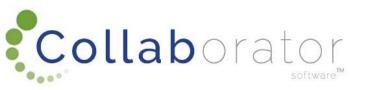

\*

Once you selected your Service Type, the Channel, Channel Category and Selected Service Type will display. You will be able to change your Service Type by clicking on the 'Change Type' button.

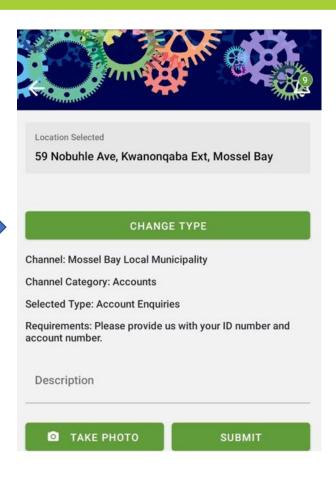

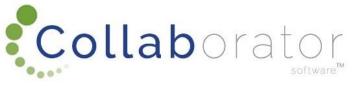

# LOG A SERVICE REQUEST: PROVIDE A DESCRIPTION

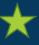

If the correct Service Type is chosen, continue by providing a Description on the Service Request.

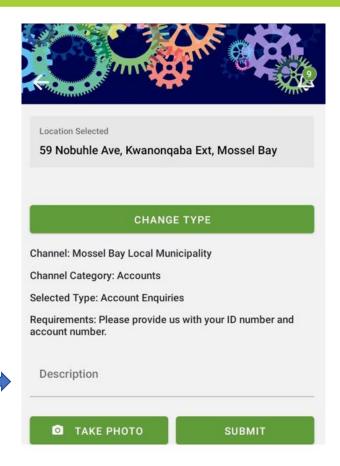

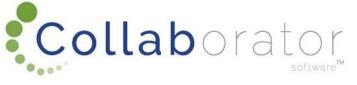

# LOG A SERVICE REQUEST: OPTIONAL: ADD A PHOTO

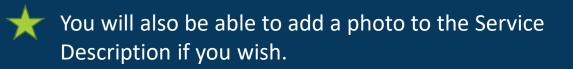

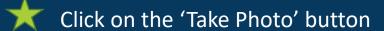

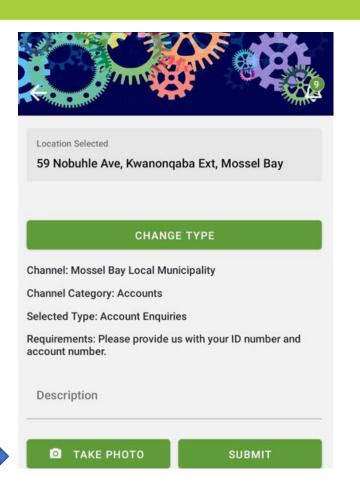

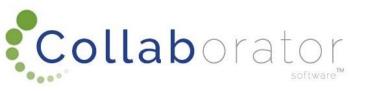

# LOG A SERVICE REQUEST: OPTIONAL: ADD A PHOTO

Location Selected

59 Nobuhle Ave, Kwanongaba Ext, Mossel Bay

 $\bigstar$ 

Choose the applicable option to add a photo, either by clicking on the 'Take Photo' option, where you will be able to take a photo and add it to the Service Request, or by clicking on the 'Choose Photo from Library', if you took the photo and have it saved on your photo.

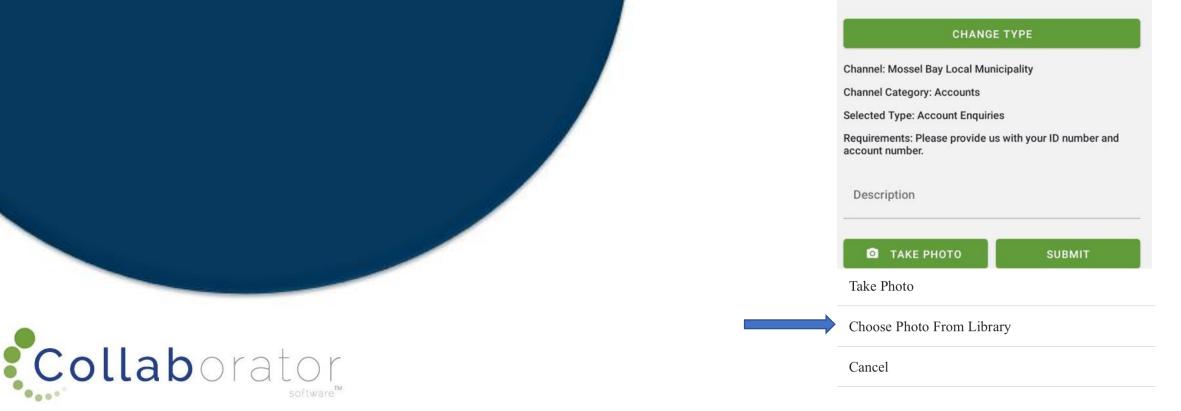

# LOG A SERVICE REQUEST: OPTIONAL: ADD A PHOTO

\*

Choose your photo from your library by clicking on 'Use Image'

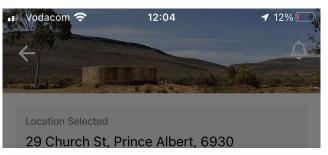

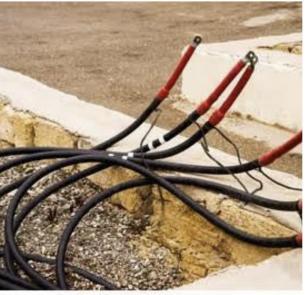

shutterstock.com · 779373664

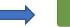

✓ USE IMAGE

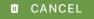

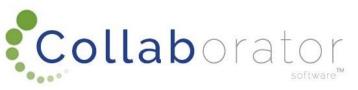

# LOG A SERVICE REQUEST: OPTIONAL: ADD A PHOTO

Your image will now be attached to the Service Request.

Click on 'Submit' to submit your Service Request to the Municipality (Channel)

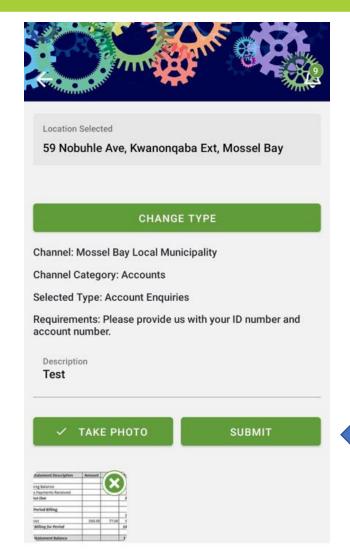

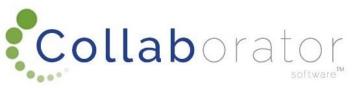

## SERVICE REQUEST LOGGED

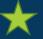

You will receive a pop-up Notification confirming your Service Request was successfully logged.

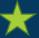

Click on 'My List' to view your Service Request

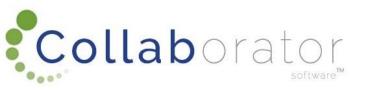

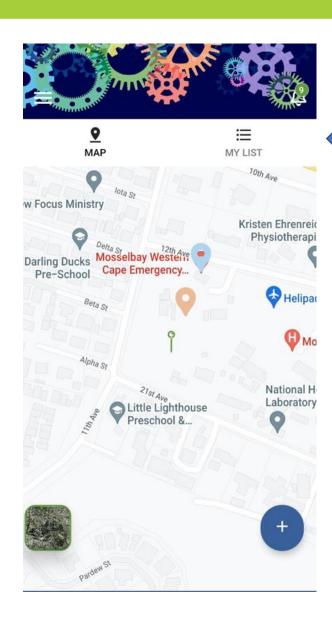

## SERVICE REQUEST LOGGED

By clicking on your logged Service Request, you will be able to view all the information about the Service Request you logged.

Once the Service Request reached the Channel (Municipality), the status will change to 'Registered'.

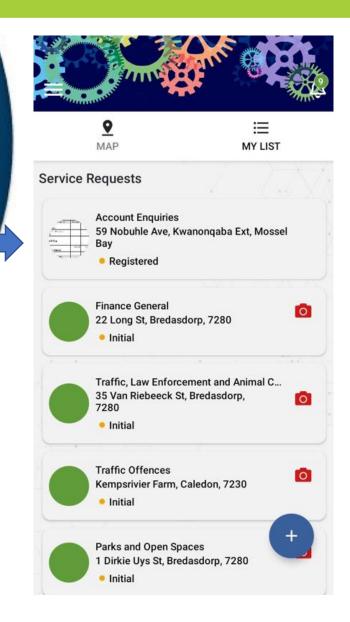

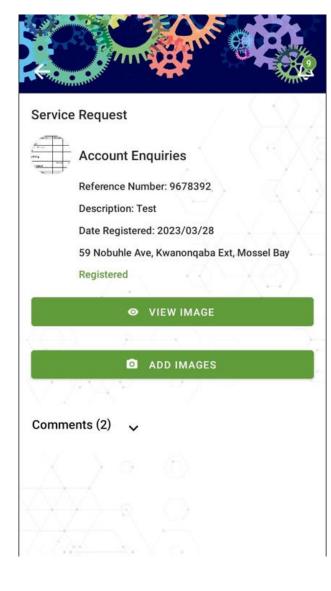

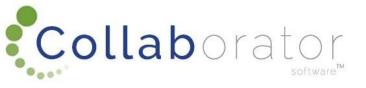

## SERVICE REQUEST COMMENTS

The Channel (Municipality) will have the option to Communicate with you about the logged Service Request.

To view the Comment, click on the 'Comment's section of the Service Request.

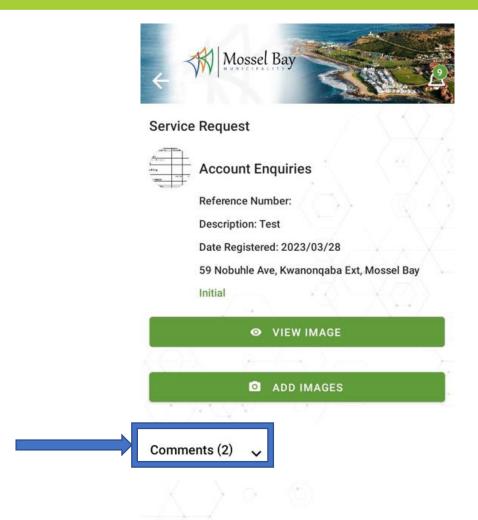

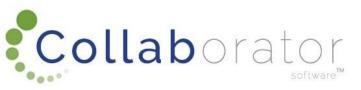

## SERVICE REQUEST COMMENTS

You will be able to read the Comment and respond to the Channel (Municipality) by using the option at the bottom of the screen.

Type in your response and click on the green arrow to Submit the Comment to the Municipality.

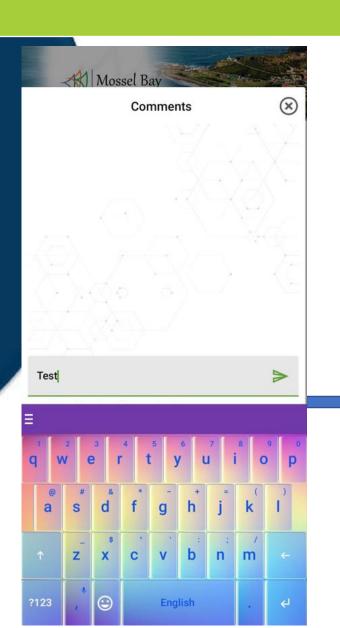

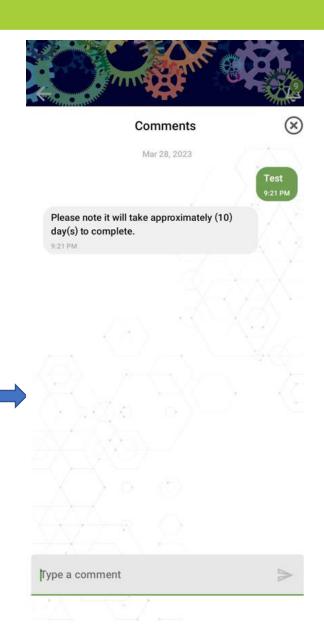

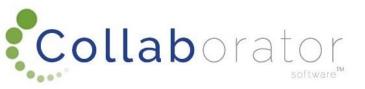

## SERVICE REQUEST STATUS

Once the Channel (Municipality) assigned the Service Request to a municipal official to action, the status will change from 'Registered' to 'Assigned'

Once the Channel (Municipality) attended to the Service Request, the status will change from 'Assigned' to 'Completed'.

The Service Request will now be finalised.

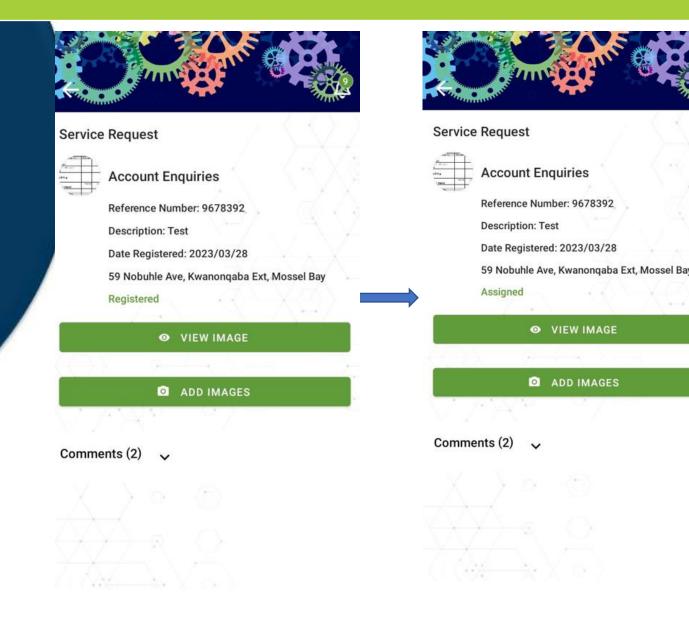

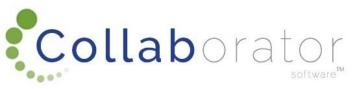

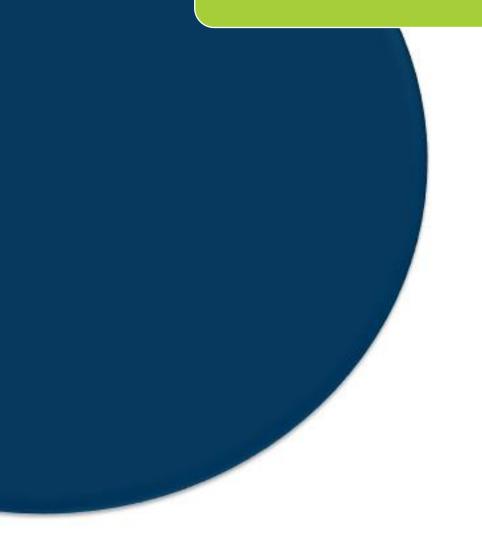

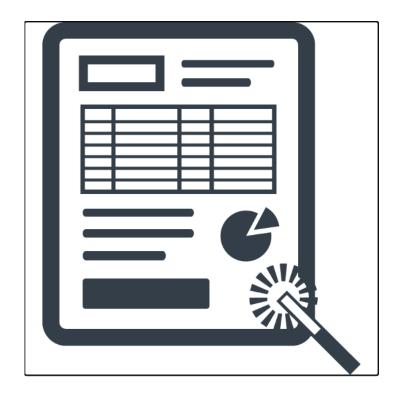

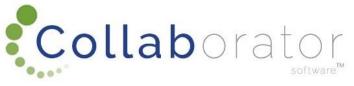

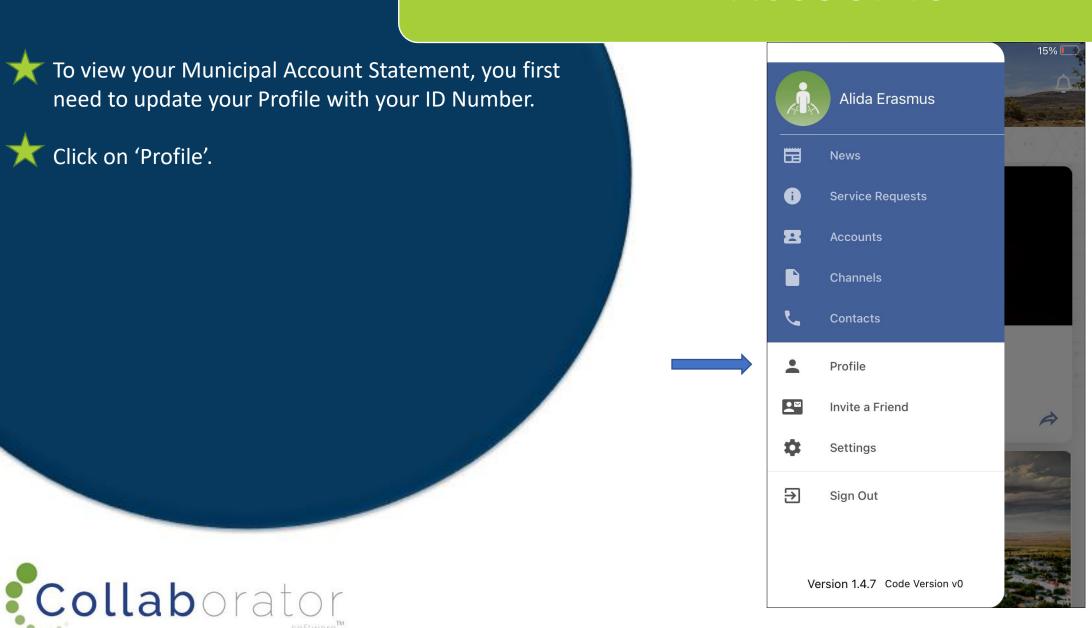

## PROFILE UPDATE

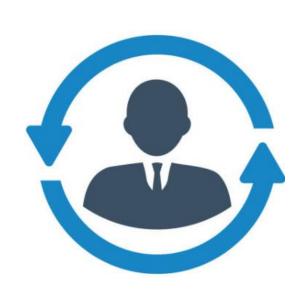

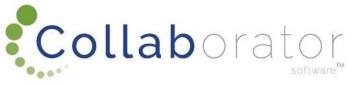

## PROFILE UPDATE

Type in your ID Number and click on 'Update'.

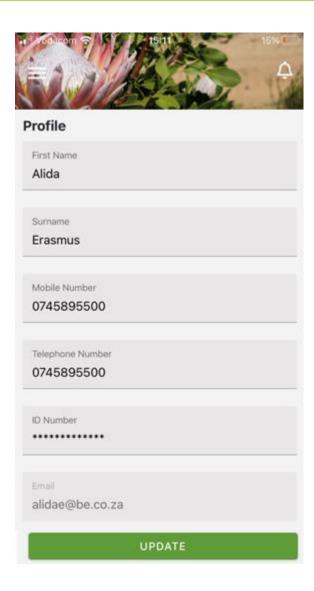

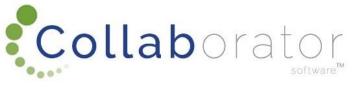

Now click on 'Accounts' Tile.

To add your account to a specific Channel (Municipality), click on the '+' button.

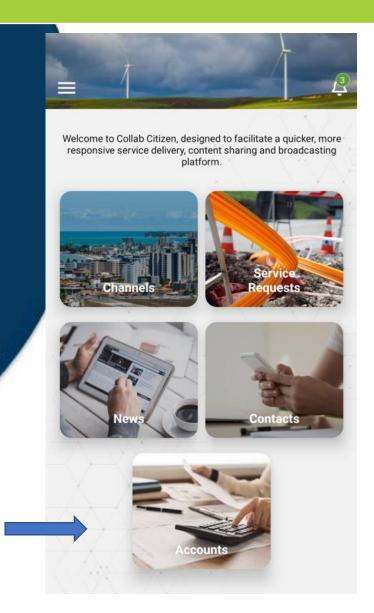

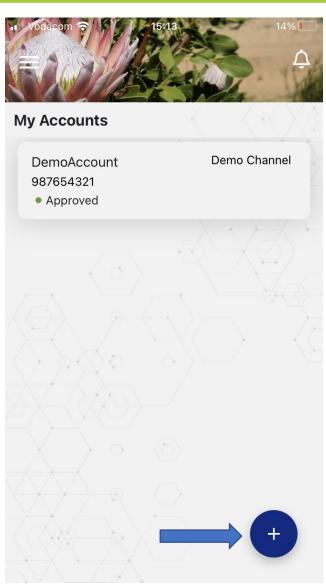

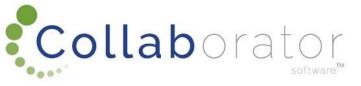

Choose the Channel (Municipality) you would like to receive your Account Statement from.

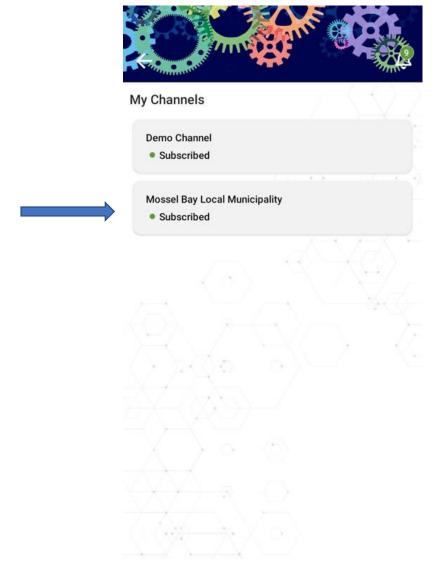

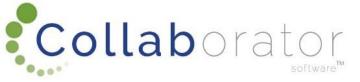

Then type in your Account Number and click on 'Verify'.

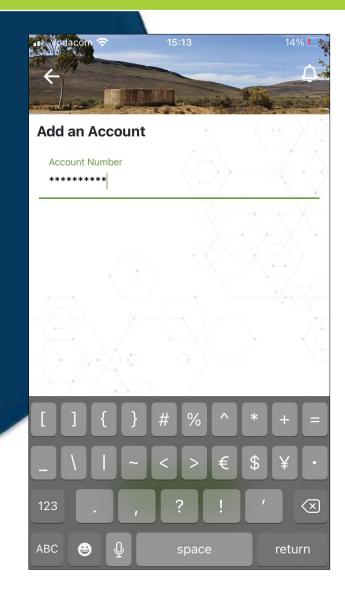

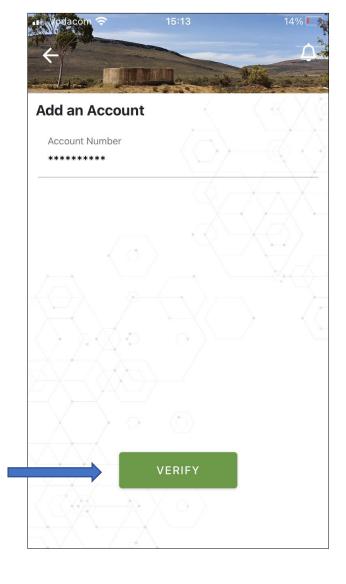

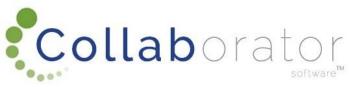

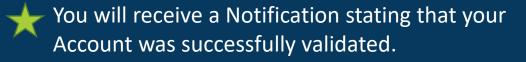

Your Account will now be listed in the Accounts site.

The status of the Account will be 'Requested'.

An error message will display if the Account Number was typed in incorrectly.

Verification will be automatically be done against your ID number and the account number.

If it does not match the municipality will manually validate.

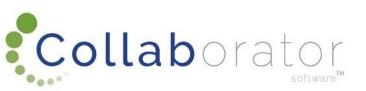

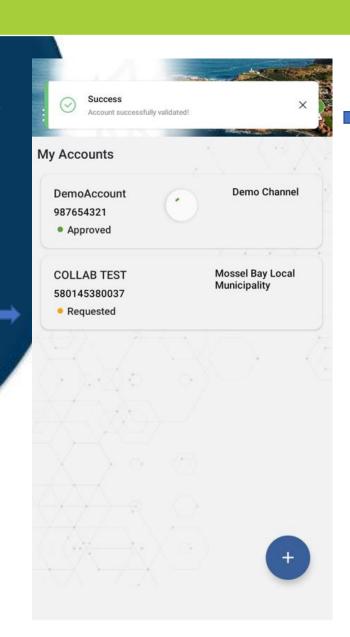

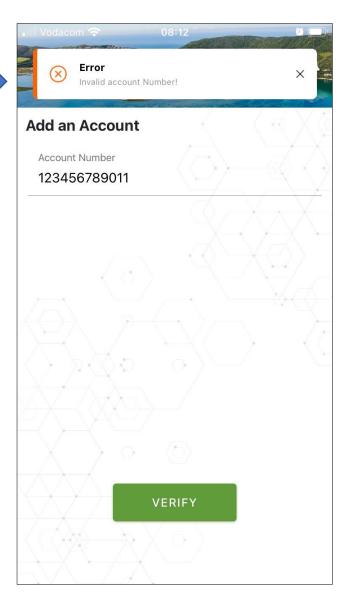

If you click on your account and the status is still 'Requested', the Account will not display and a pop-up Notification will advise you that your request to access your account statements is being processed and to check back soon.

As soon as the Channel (Municipality Approved your account request, you will be able to view your statements)

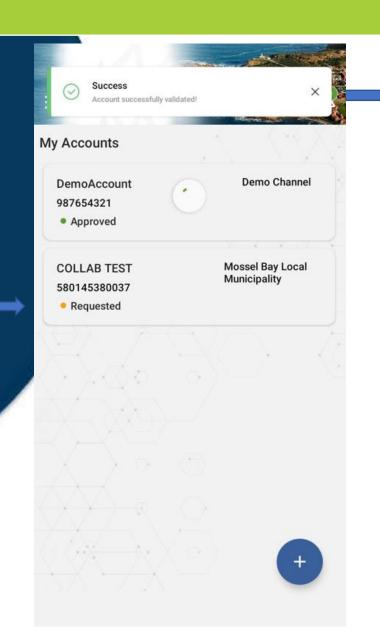

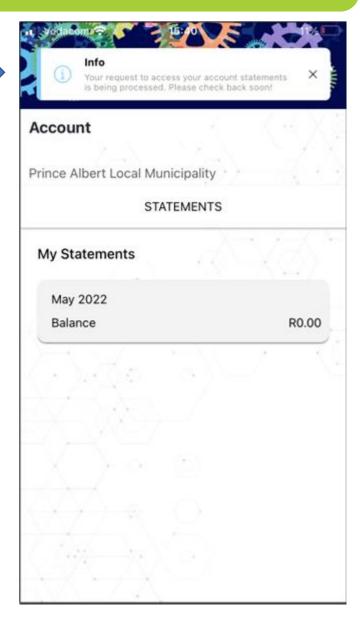

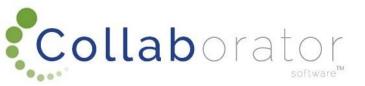

As soon as the Channel (Municipality) approved your account request, the status will change to 'Approved'.

If you click on your account, the Account will open-up and you will be able to view your Statements once the Account was Approved by the Channel (Municipality).

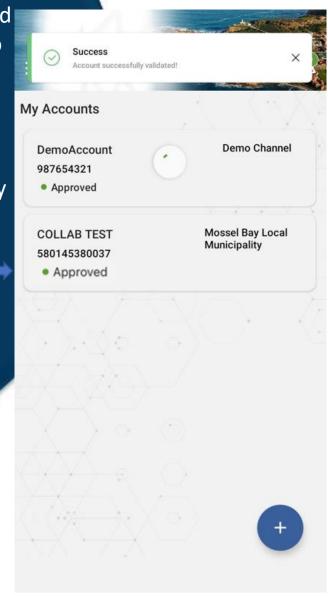

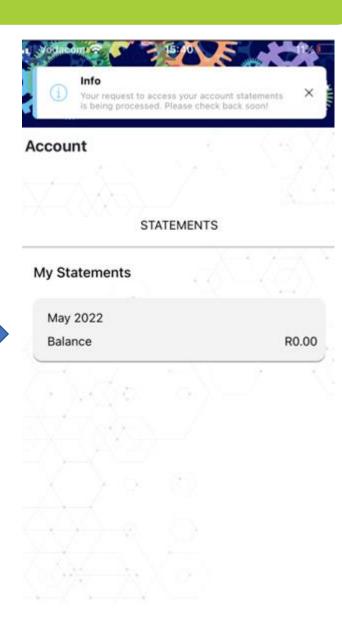

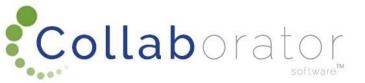

As soon as the Channel (Municipality) approved your account request, the status will change to 'Approved'.

If you click on your account, the Account will open-up and you will be able to view your Statements once the Account was Approved by the Channel (Municipality).

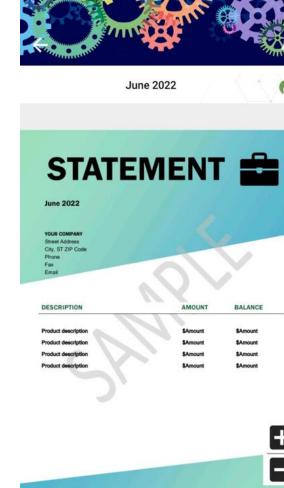

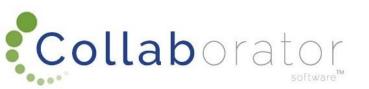

<sup>\*</sup> Please note your Mosselbay Account will show, due to POPIA this manual only illustrates a dummy statement

You will be able to download or share your Account by clicking on the 'Share' icon.

Choose your communication method available to you on your phone to share your account statement as a pdf document.

\* Please note your Mosselbay Account will show, due to POPIA this manual only illustrates a dummy statement

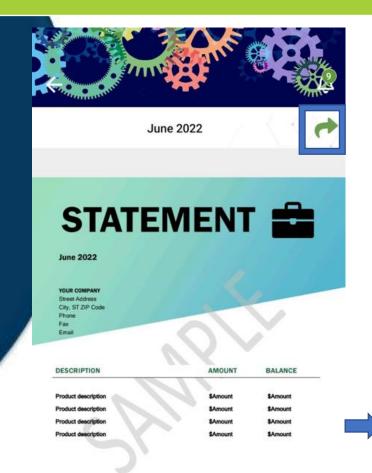

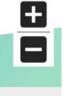

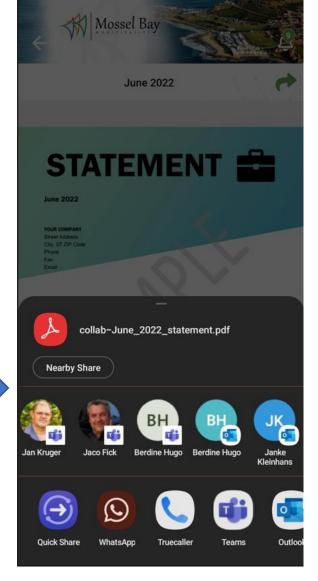

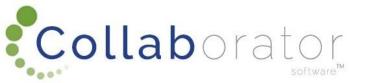

\*

On the Home Screen click on the 'Contacts' Tile to view the Contacts any Channel.

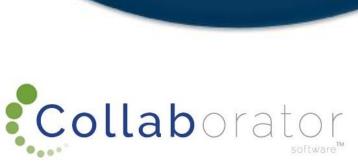

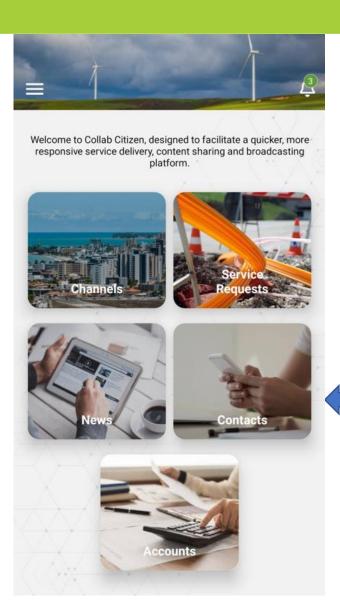

If you are not in the Channel Catchment Area (Municipal Area) you are subscribed to, you will receive a message advising you that there are no Contact Information available.

Click on the Location selected field.

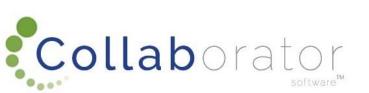

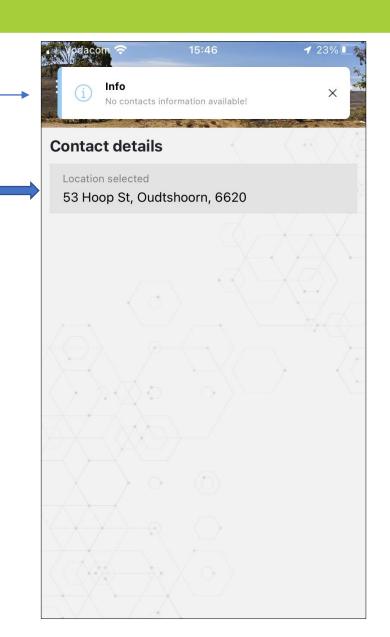

Type in the location where you would like to view the Contacts of that specific Channel (Municipal Area).

Click on 'Pick This Location'

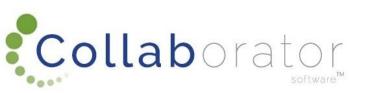

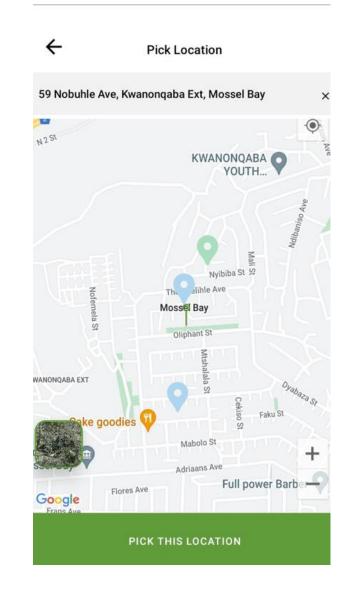

The Contacts of the Channel (Municipality and Town), will now be available.

Click on a Contact to view it's detail.

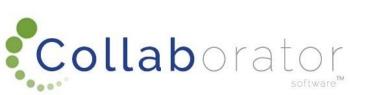

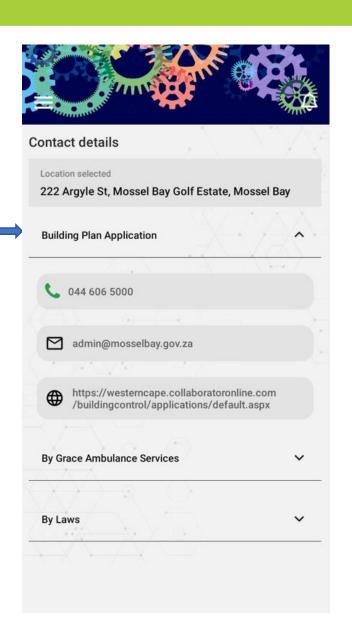

The specific Contact's details will now be available to view.

Click on the Number to Call the Number.

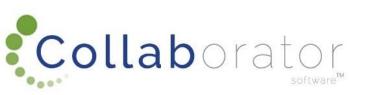

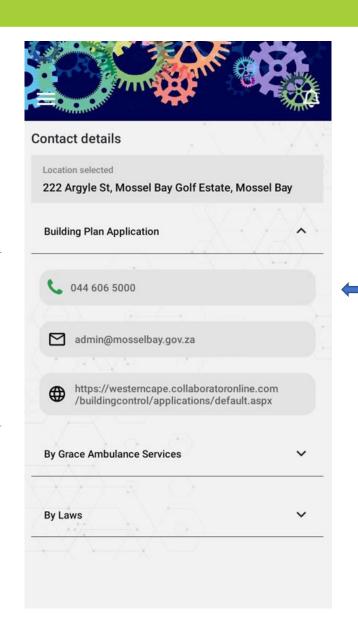

## SHARE WITH A FRIEND

Your have the option to share the Collab Citizen

App with a friend by following these steps:

Click on 'Invoice a Friend' and choose how you would like to share the app.

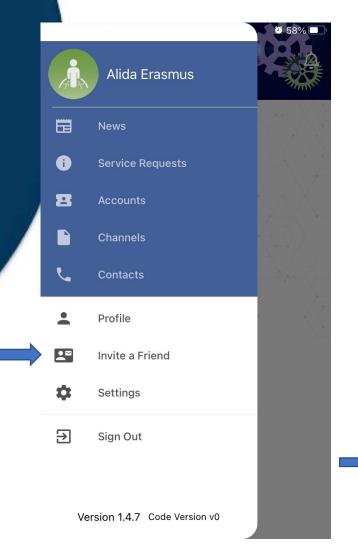

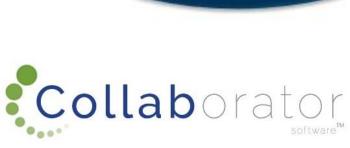

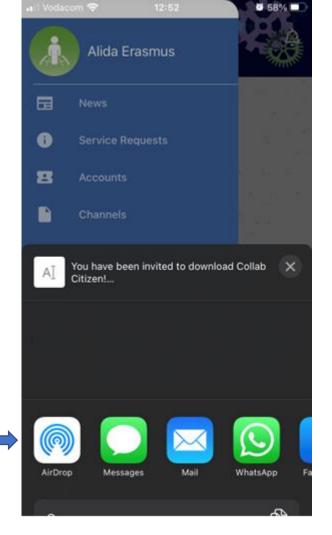

#### SHARE WITH A FRIEND

Your have the option to share the Collab Citizen
App with a friend by following these steps:

Click on 'Invoice a Friend' and choose how you would like to share the app.

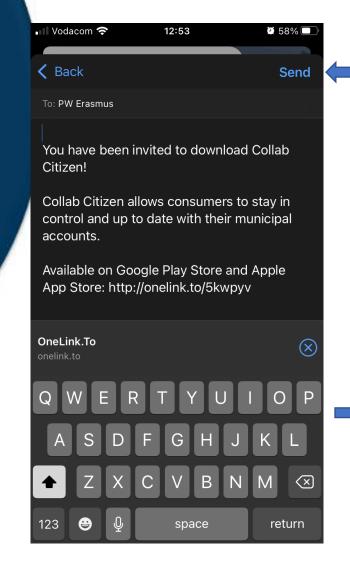

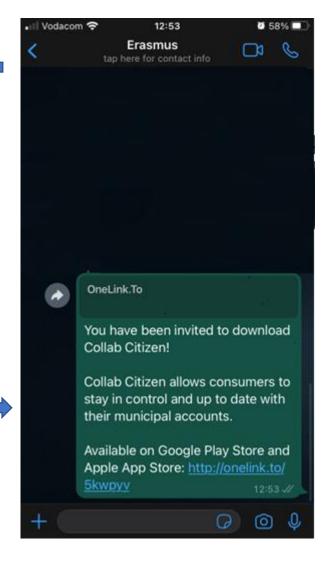

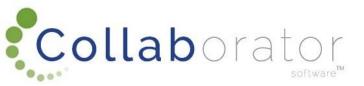

## THANK YOU

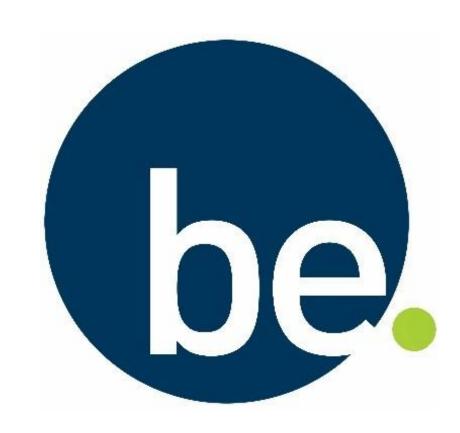

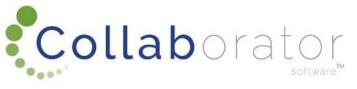